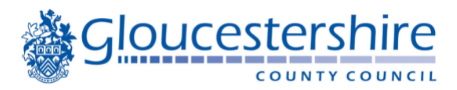

# **eMagazine accessibility options** – Libby app & Overdrive website

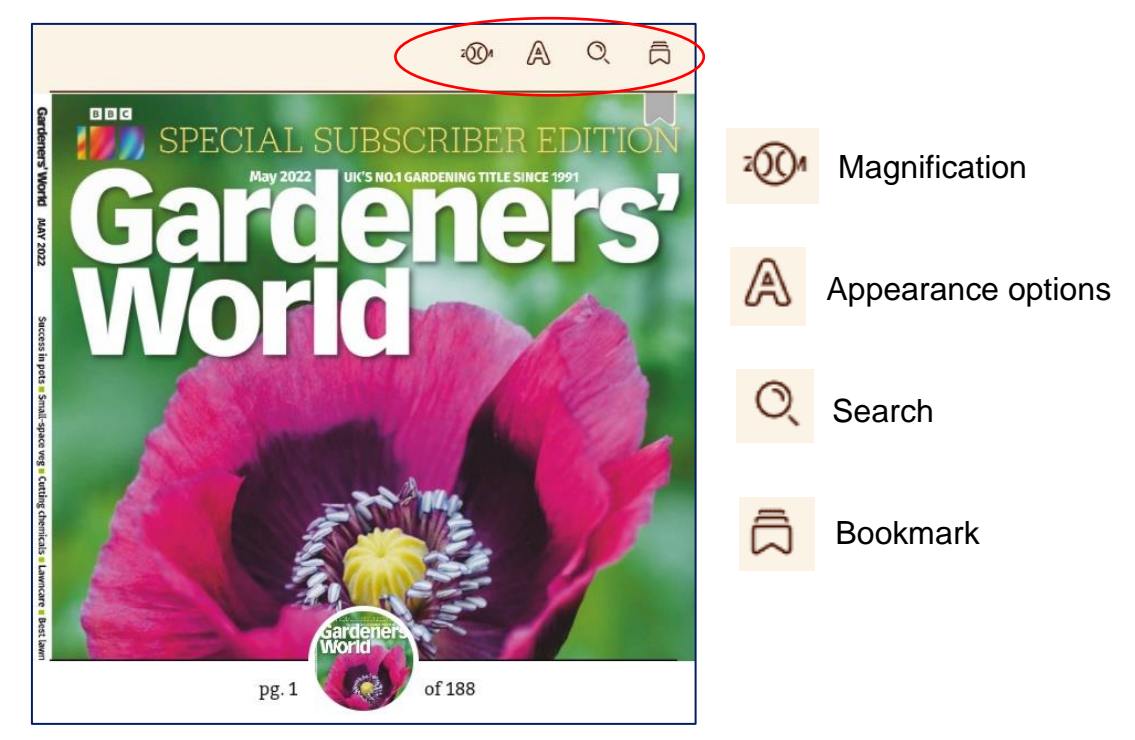

Tap in the middle of the screen to view options at the top of the screen

### **Zoom in to increase text size or view more detail in an image**

- **On a touch device**, pinch in or out to change the zoom levels
- On a non-touch device, select  $\overline{z}(x)$  in the top bar, then

use  $\leftarrow$  and  $\leftarrow$  to change the zoom levels. Select  $\overline{z}(x)$  again

to exit zoom mode.

*Using the Zoom feature does not increase the size of the Libby menu items or buttons. To increase these, use Settings > Accessibility on the device and set the appropriation Magnification (Android) or Zoom (iOS) settings.*

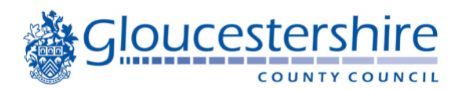

# Select **A** Appearance options

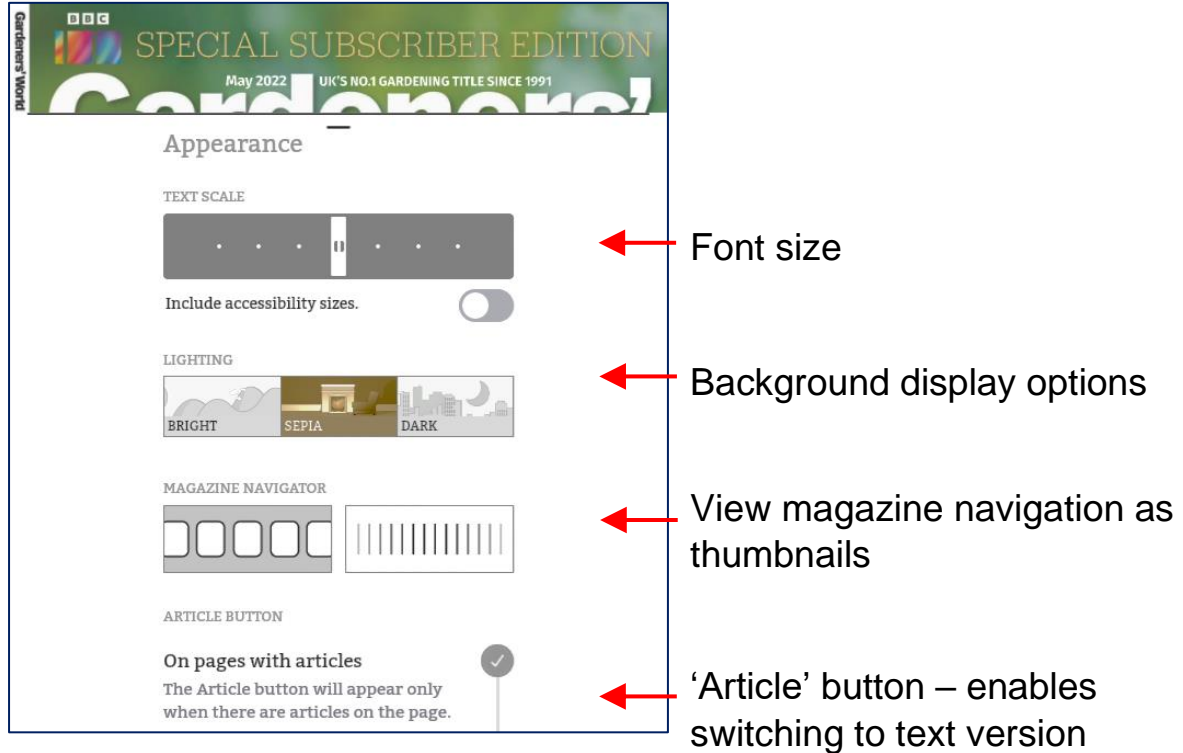

# **Background display options**

Options include Bright, Sepia and Dark.

*Note: If your device is in dark mode, the reader in Libby will automatically use the dark theme, unless you manually change it to Bright or Sepia.*

*If other background display colours are preferred, use the bright setting, and utilise the colour filters available via Settings > Accessibility on most smart devices. For older Android devices try a free screen tinting app such as 'TintVision' or 'Color Filter'.*

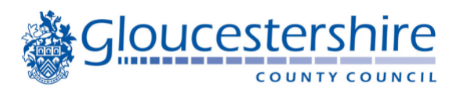

#### **Magazine navigation as thumbnails**

Setting magazine navigation to thumbnails makes page selection easier as page numbers are shown as well as the thumbnail image

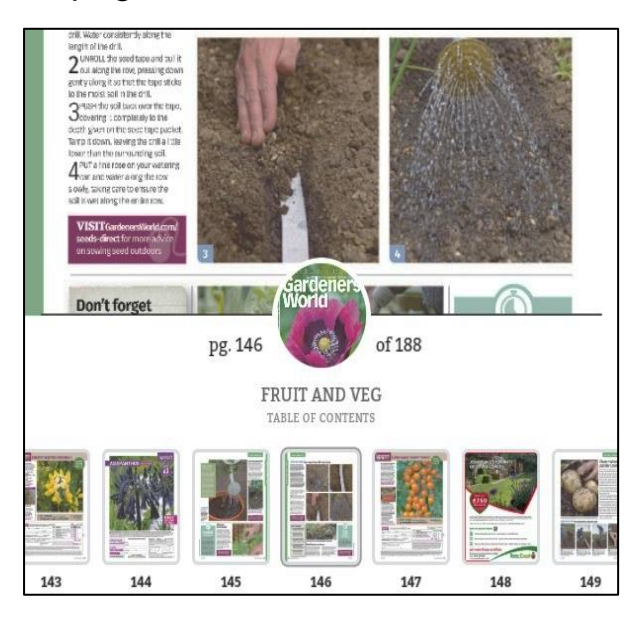

## **Article icons**

When viewing a page, if the 'Article icon' appears at bottom of the screen, tap the icon to view the text version of the page

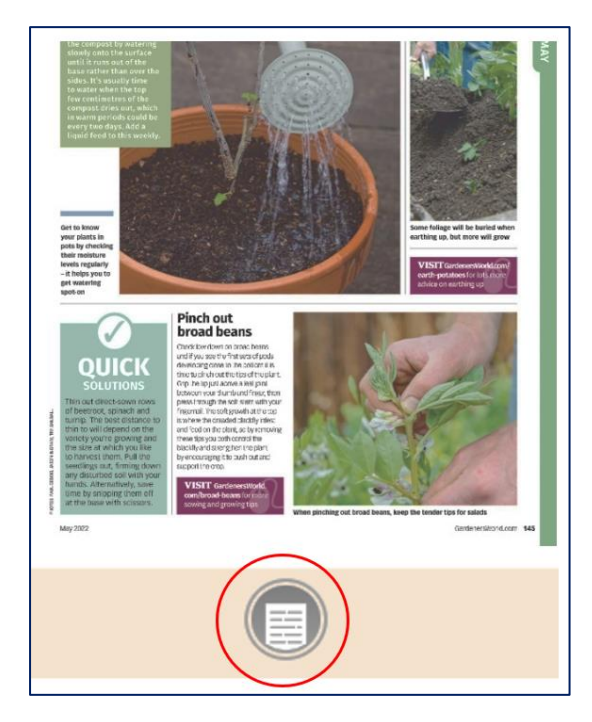

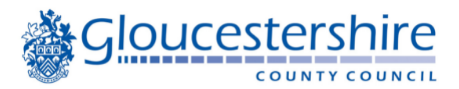

#### **The benefits of opening articles in text format**

- Some people may find it easier to read the article in text format
- You can select text and choose Speak to listen to the selected text
- Alternatively use Android's Talkback or Apple Voiceover to listen to the whole magazine.

*If using Talkback/Voiceover, it is easiest to navigate the pages using either the thumbnails (page numbers are read aloud) or the previous/next article buttons in text mode. It is not possible to scroll down the screen to read out all article titles, therefore the menu list of all articles does not work well when using Talkback/Voiceover*

# **FRUIT AND VFG Water young fruit in pots** eep a full watering can near young fruit trees and bushes in pots. This helps to ensure that the water is the same temperature as the roots, avoiding a shock to the plant. Soak the compost by watering slowly onto the surface until it runs out of the base rather than over the sides. It's usually time to water when the top few centimetres of the compost dries out, which in warm periods could be every two days. Add a liquid feed to this weekly.

#### **Navigating articles in text format**

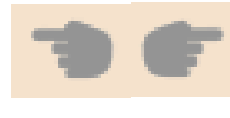

Move to the previous or next article

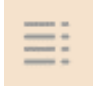

to El de

A DONE

List all the articles, and select the next item to read/listen to

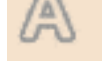

Appearance options

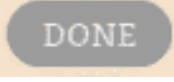

Return to the image version of the magazine

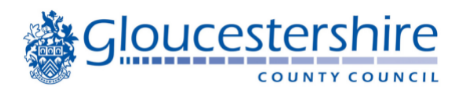

#### **Additional Libby accessibility features**

In Libby, you can turn on additional accessibility features to meet your needs:

- **Reduce Colour Variation**: When enabled, neutral colours with good contrast are used for book jackets and library branding in the app.
- **Reduce Text Variation**: When enabled, text is simplified throughout the app, with fewer formatting changes like bold and italics.
- **Reduce Motion**: When enabled, animations used in transitions will be reduced throughout the app. (You can also set this preference at the device level, and Libby will use it automatically.)
- **Reduce Vibrations**: When enabled, haptics (or vibrations) are turned off in the app. (You can also set this preference at the device level, and Libby will use it automatically.)

To turn on these features, go to  $\frac{\pi}{\sqrt{2}}$  > Settings > *Accessibility Features*.

# **Accessibility settings on your device**

Additional options can be changed using the settings on your device:

- increase the overall size of the display (including menu items and buttons) using the magnification / zoom settings on your device
- change the background colour of your screen to a colour that assists your reading, e.g. select the bright theme in Libby and use a colour filter on your device (the colour will only show when reading articles in text mode)

*If your device does not include a colour filter option, please speak to staff as free colour filter apps/software are available to download.*

If you don't know how to change your device settings, the following website provides useful illustrated guides:

<https://mcmw.abilitynet.org.uk/?Adjustment=Zoom%20and%20magnify> https://mcmw.abilitynet.org.uk/?Adjustment=Colour%20settings

Select the version of your Operating system (Android, iOS, Windows etc.) from the dropdown, and your Brower (if not using the Libby app)

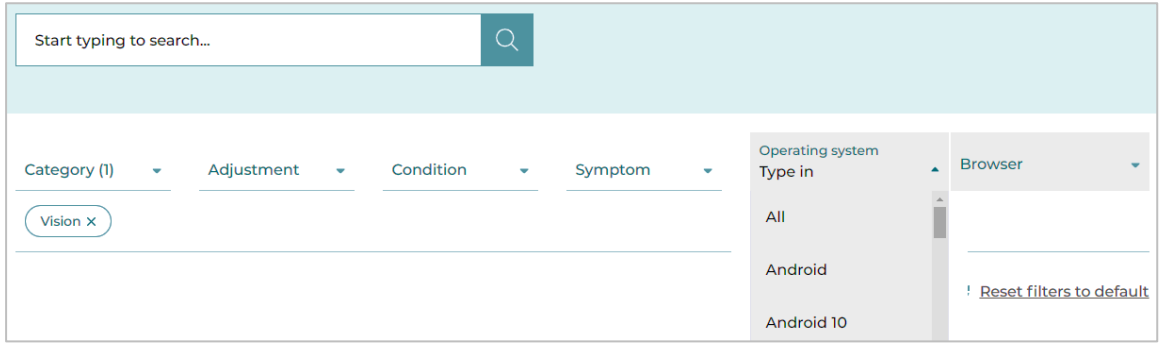

Alternatively speak to a member of staff who may be able to help or direct you to a computer buddy if one is available at your local library.